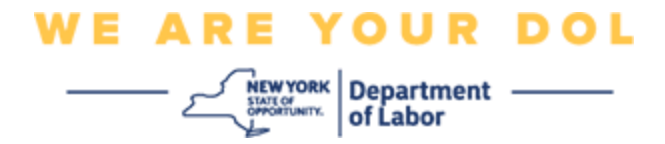

## 다단계 인증**(MFA)** 설정 지침

뉴욕주는 일부 공개 애플리케이션에 다단계(MFA)을 사용하기 시작했습니다. MFA는 계정의 안전과 보안을 보장하는 방법입니다. 그것은 본인 스스로가 단지 암호 외에 누구인지 신원을 확실히 증명하는 두 번째 요소를 필요로 합니다. MFA로 보호되는 애플리케이션을 사용할 경우, 누군가가 귀하의 암호를 추측하거나 도용해도 두 번째 요소 없이 로그인할 수 없습니다. 사용자 본인이 알고 있는 것이 암호라면, 두 번째 요소는 사용자 본인을 나타내는 것(일반적으로 생체 인식 장치에서 읽음) 또는 사용자의 신체적 특징입니다.

팁**:** 다단계 방법은 두 개 이상 설정하는 것이 좋습니다.

<span id="page-0-0"></span>색인

**MFA** 셀프 서비스 **[OKTA](#page-1-0)** 관리 절차

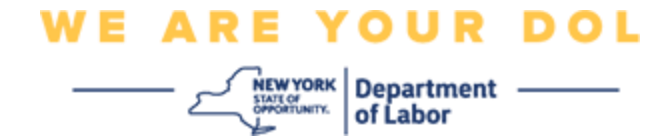

## <span id="page-1-0"></span>**MFA** 셀프 서비스 **OKTA** 관리 절차

1. [my.ny.gov](https://my.ny.gov/) 로그인 화면으로 이동하여 **Sign In**을 클릭합니다.

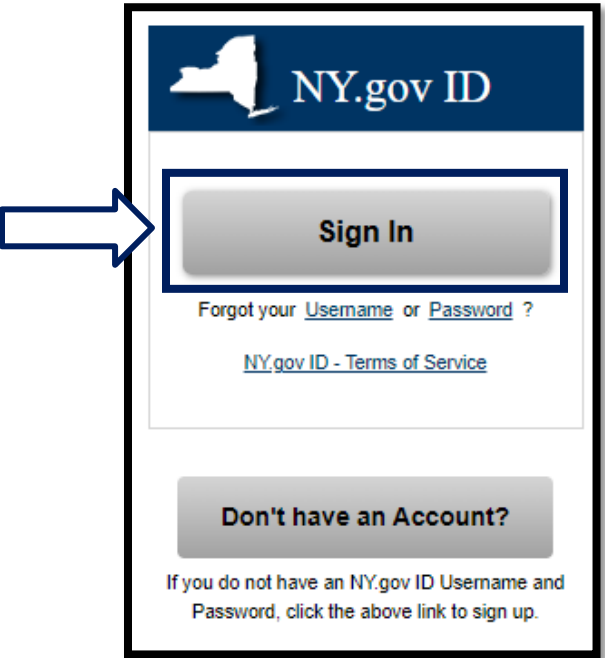

2. 사용자 이름과 암호를 입력하고 **Sign In**을 클릭합니다.

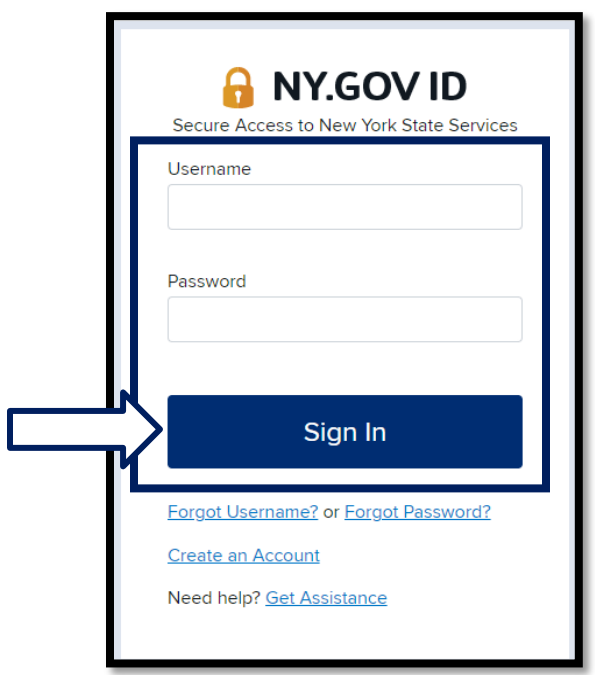

NYS 노동부 | NYSDOL | MFA – 셀프 서비스 관리 2022년 8월 | 2 / 6페이지

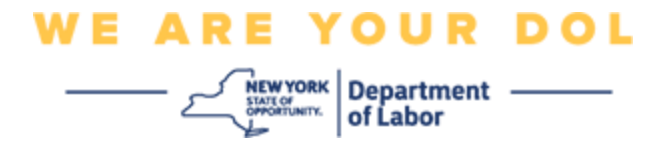

3. 페이지 상단에서 **Update My Account**를 선택합니다.

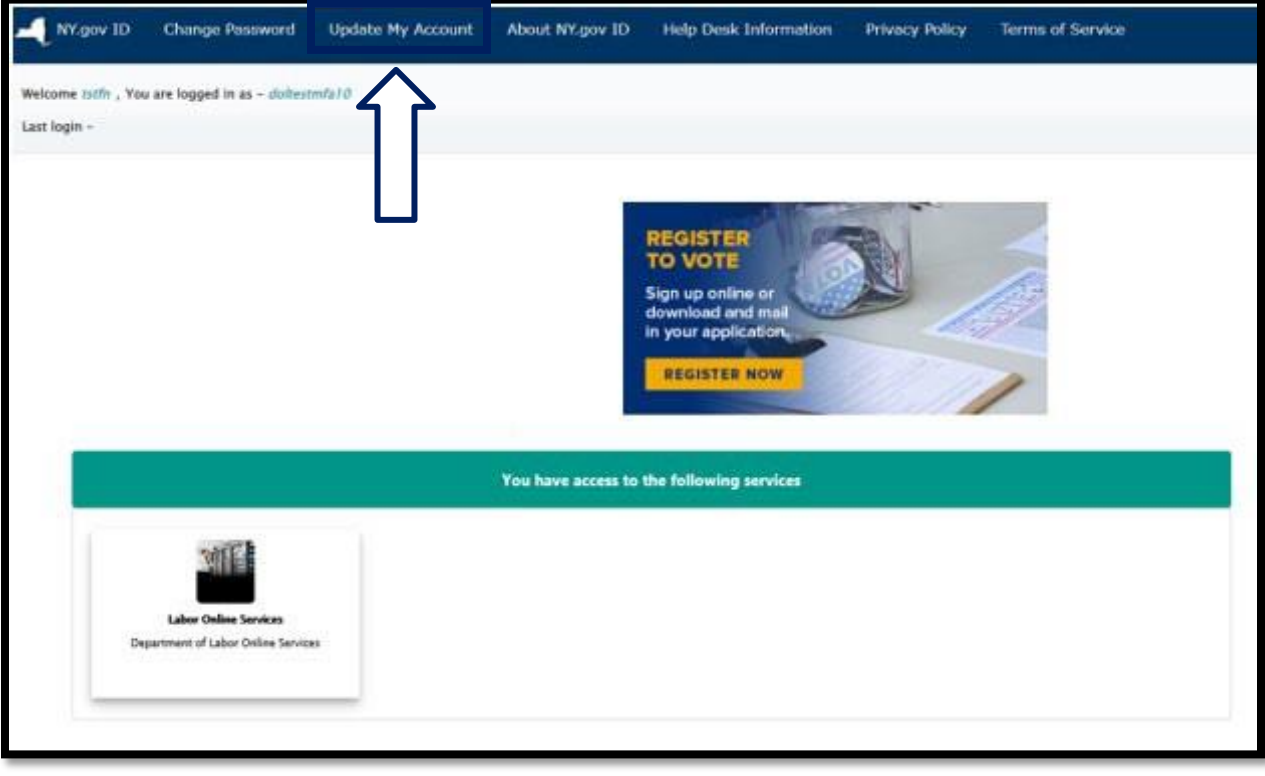

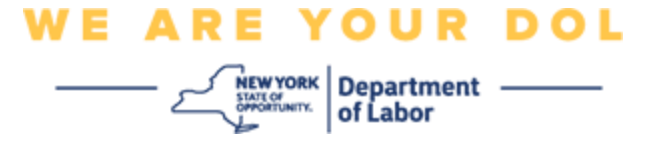

## 주**:** 계정에 **MFA**를 설정한 경우 화면 왼쪽 상단에 **OKTA MFA**를 관리하는 옵션이 표시됩니다**.**

4. OKTA MFA를 관리하려면 **Here**를 선택합니다.

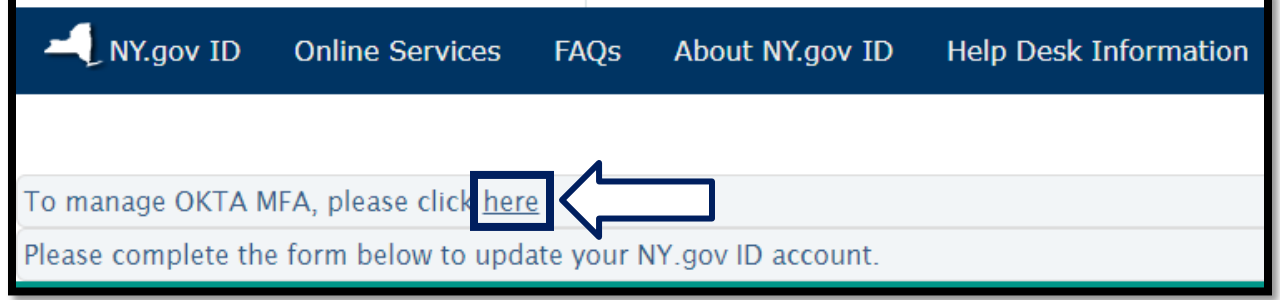

추가 인증 섹션에서 현재 설정한 다단계 인증 방법이 활성화된 것으로 표시됩니다.

5. 오른쪽 상단에 있는 **Edit Profile**을 클릭합니다.

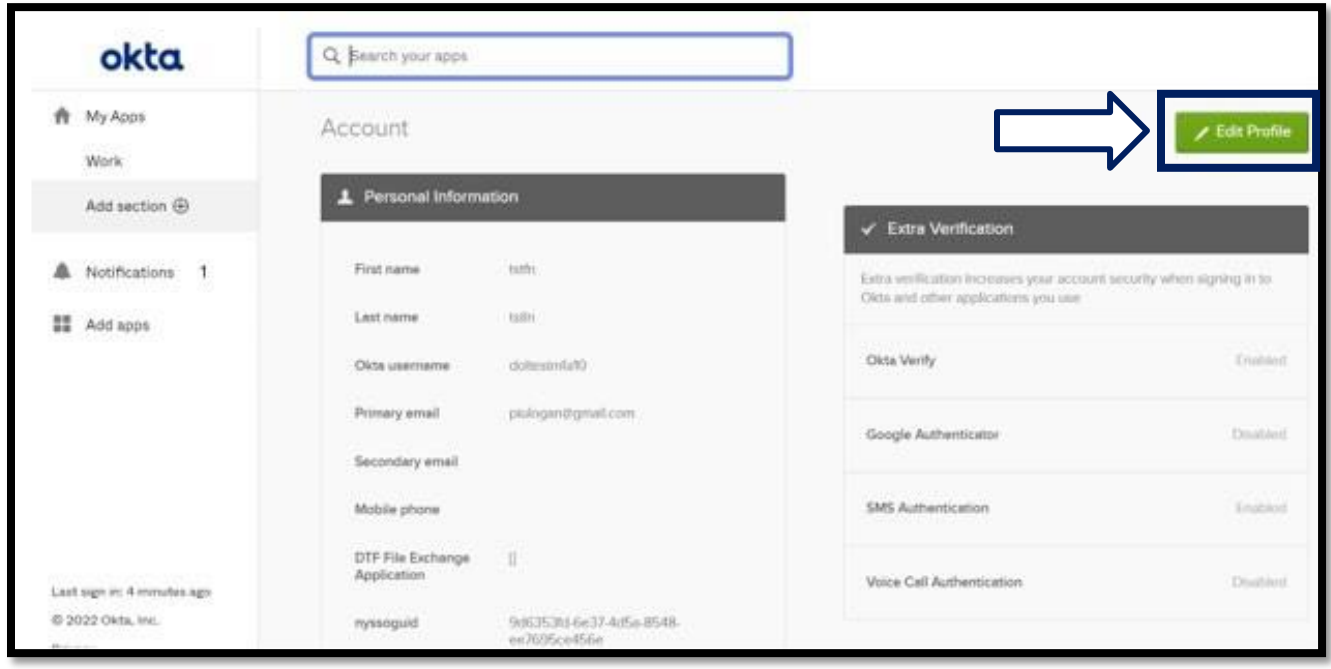

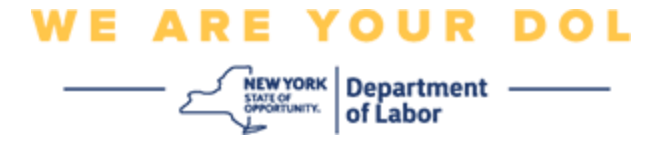

6. 계정 비밀번호를 입력하고 **Verify**를 선택합니다.

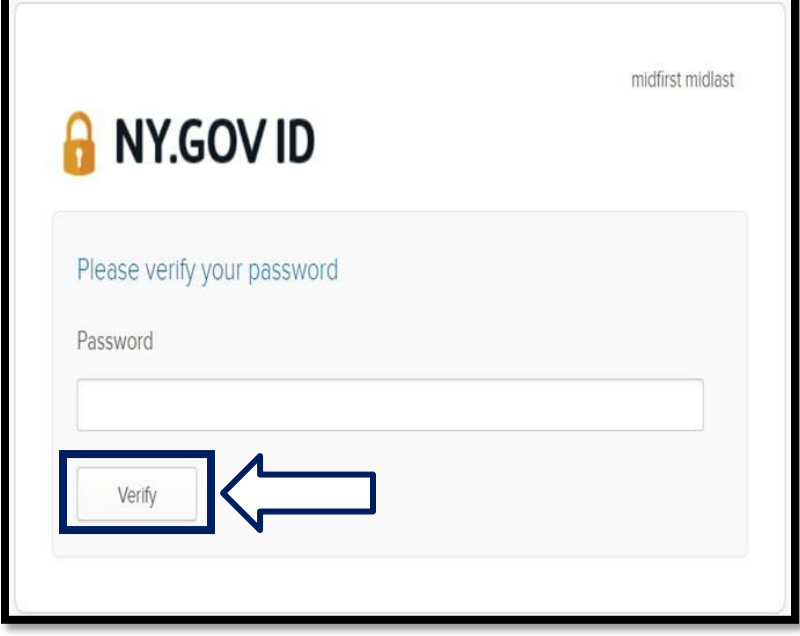

계정에 이미 설정한 기존 MFA 인증 방법을 사용하여 인증하라는 메시지가 표시됩니다. 둘 이상의 방법이 설정된 경우 사용하려는 방법을 선택할 수 있습니다.

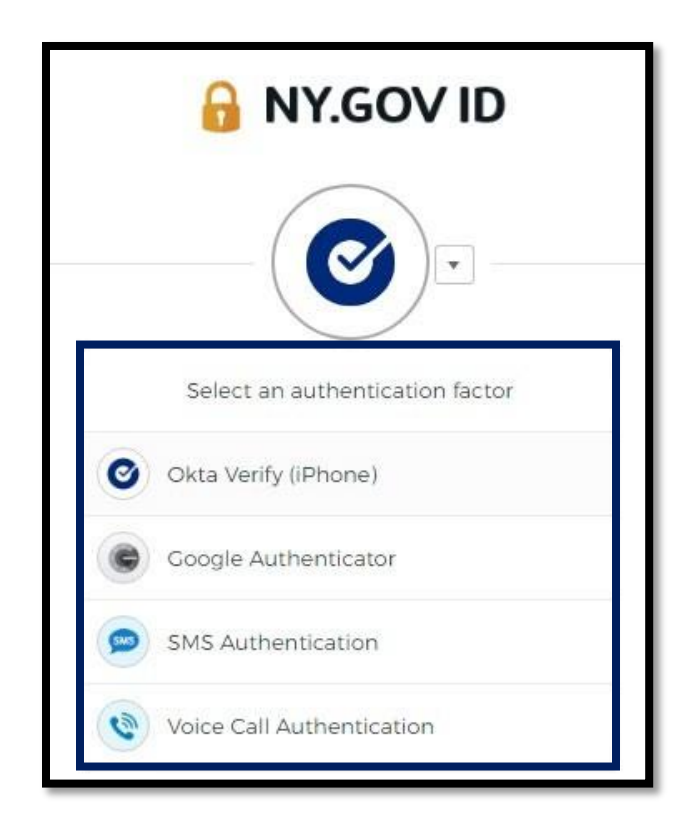

NYS 노동부 | NYSDOL | MFA – 셀프 서비스 관리 2022년 8월 | 5 / 6페이지

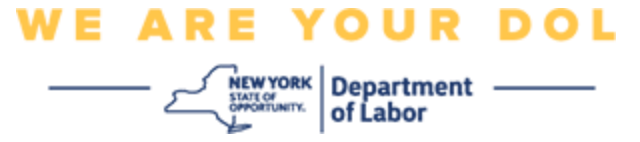

7. 이제 **Set up**을 선택하여 추가 다단계 인증 방법을 구성하거나 **Remove**를 선택하여 기존 인증 방법을 지울 수 있습니다. 기존 인증 방법을 변경해야 하는 경우 **Remove**를 선택하면 설정 옵션이 나타납니다.

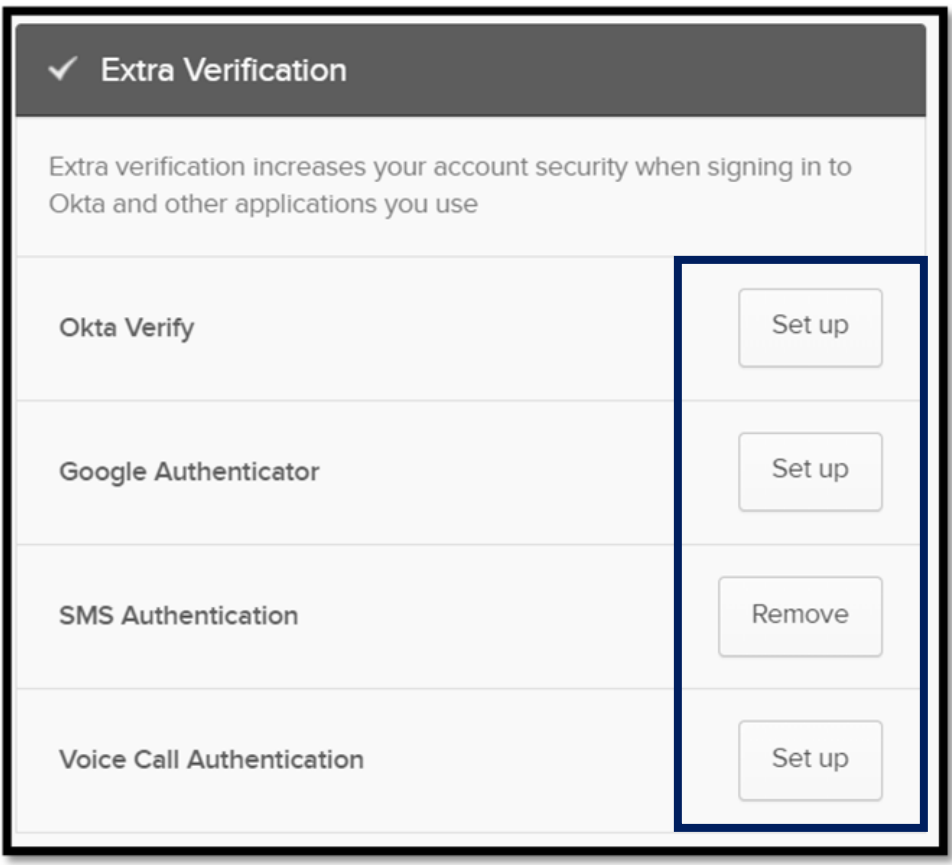

메인 페이지로 [돌아가기](#page-0-0)